# 表計算 (Excel) とデータ処理 (5)

2022.7

作表の復習(ワークシート1)

以下の表を作成する。ファイル名は「成績表.xlsx」とすること。

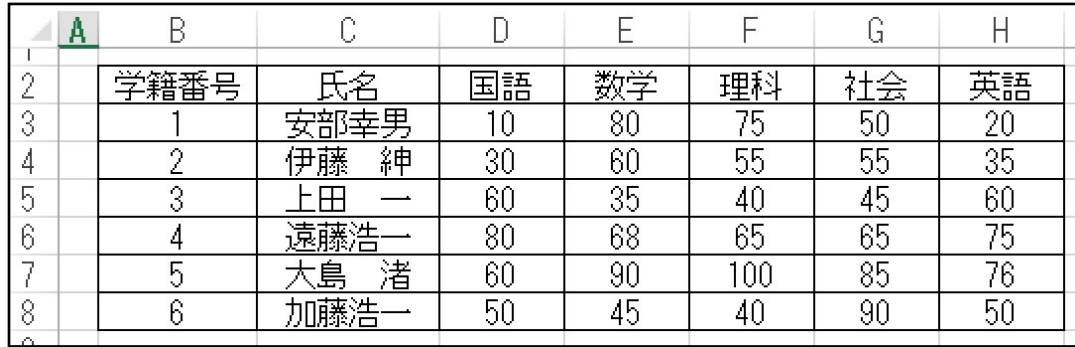

手順1「オートフィル(ドラッグコピー)」機能を用いて学籍番号入力しなさい。

手順2 その他のセルの値をキーボードから入力しなさい。

手順3 列幅を調整しなさい。各教科得点の列幅は同じ幅にすること。

手順4 セルの表示を「中央揃え」にしなさい。

手順5 表に罫線を加えなさい。

上記の表をもとに以下のグラフを作成する。

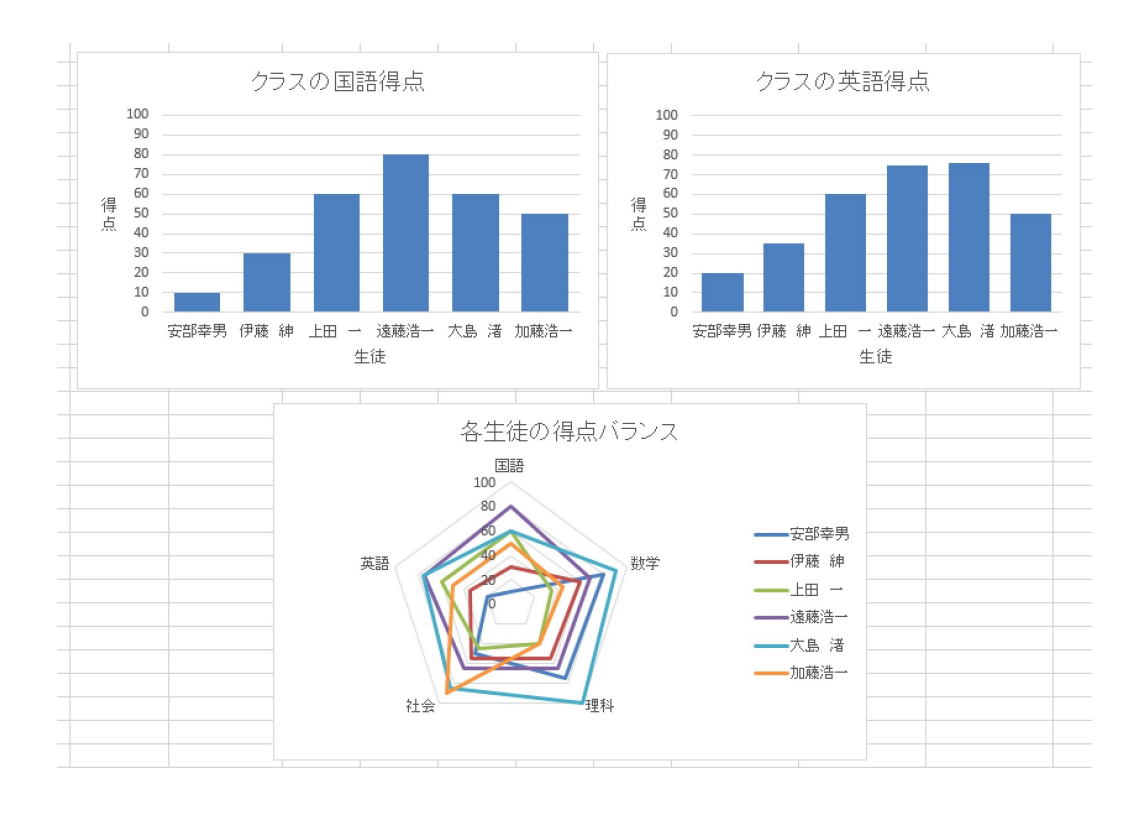

## 問題 上段2つの棒グラフを折れ線グラフにするのが適切でない理由を考えなさい。

グラフの作成

グラフ

 グラフを作成するには,グラフにしたい領域を選択してから,「挿入」メニューから作成したいグラフボ タンで作成する。グラフの種類は,作成後に変更することもできる。

### 1)生徒別国語の得点の棒グラフを作成する。

「氏名」「国語」の列を選択し,「挿入」メニューから「縦棒グラフ」「集合具縦棒」を選択する。

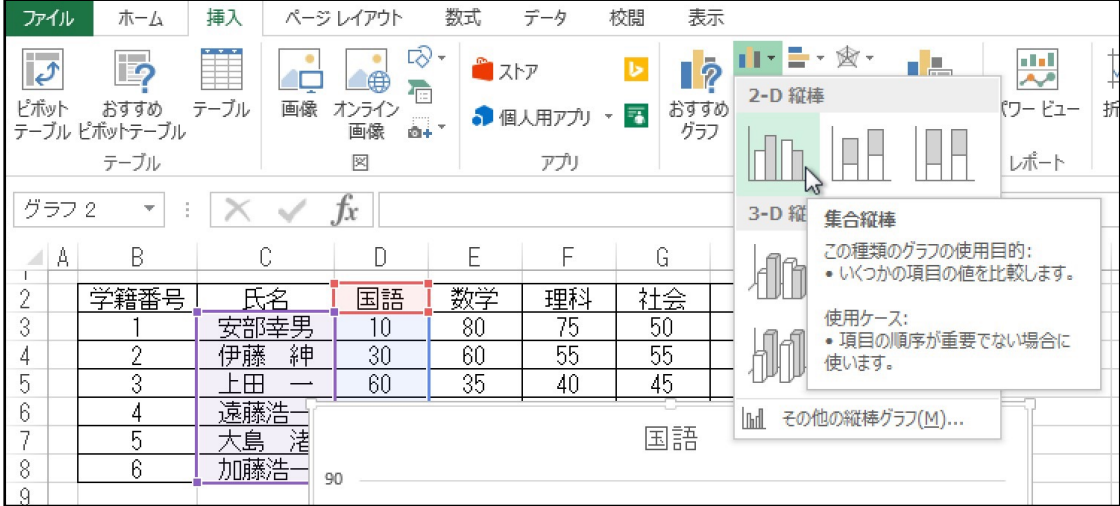

グラフの編集

 グラフの種類は,グラフ面を右クリックしたメニューからも,作成後に変更することもできる。 ただし,グラフの各部品上でクリックすると,その部品についてのメニューが出る。全体の変更に関わる メニューは,「部品の上以外」で右クリックすること。

2) グラフタイトルの編集

 すでにグラフのタイトルが表示されている場合は,タイトル文字をクリックして編集可能である。表示さ れていない場合、表示されていても位置を変更したい場合は、グラフの右横に表示される「+}ボタン,ま たは,「グラフツール」「デザイン」メニューから「グラフ要素を追加」「グラフタイトル」で変更できる。

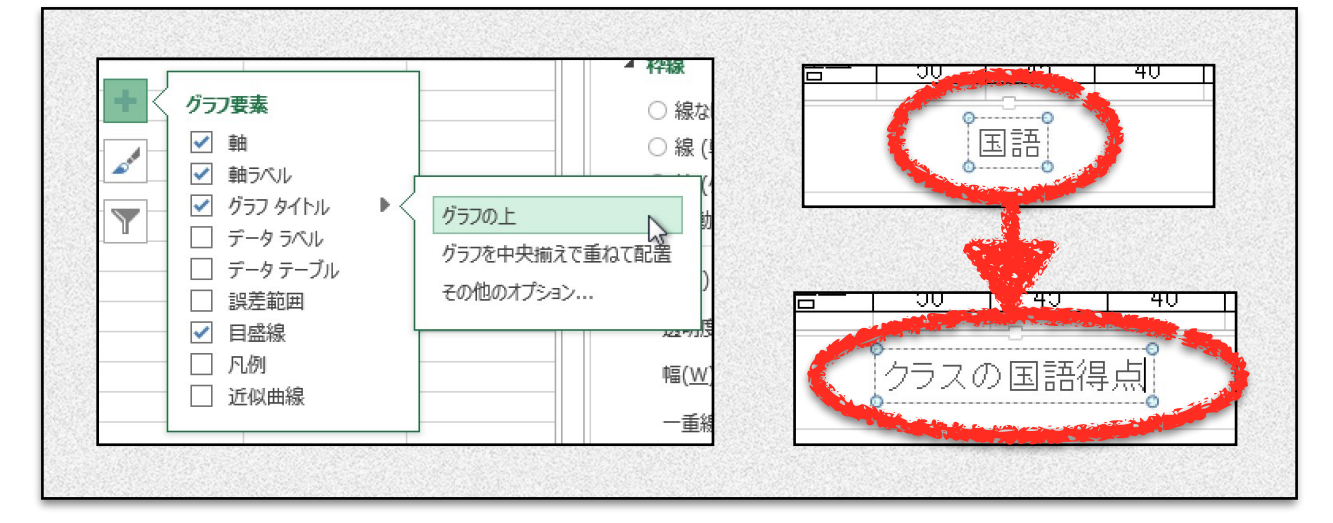

3)軸ラベルの追加

 縦軸のラベルは,「+」ボタンから「軸ラベル」「第一縦軸|横軸」で追加できる。 右に出てくる「書式変更パネル」で,「文字のオプション」「テキストボックス」内の「文字の方向」を 「縦書き」にし,ラベル名を「得点」にする。 同様に横軸ラベルのラベル名を「生徒」とする。

2 / 7

情報科学 資料

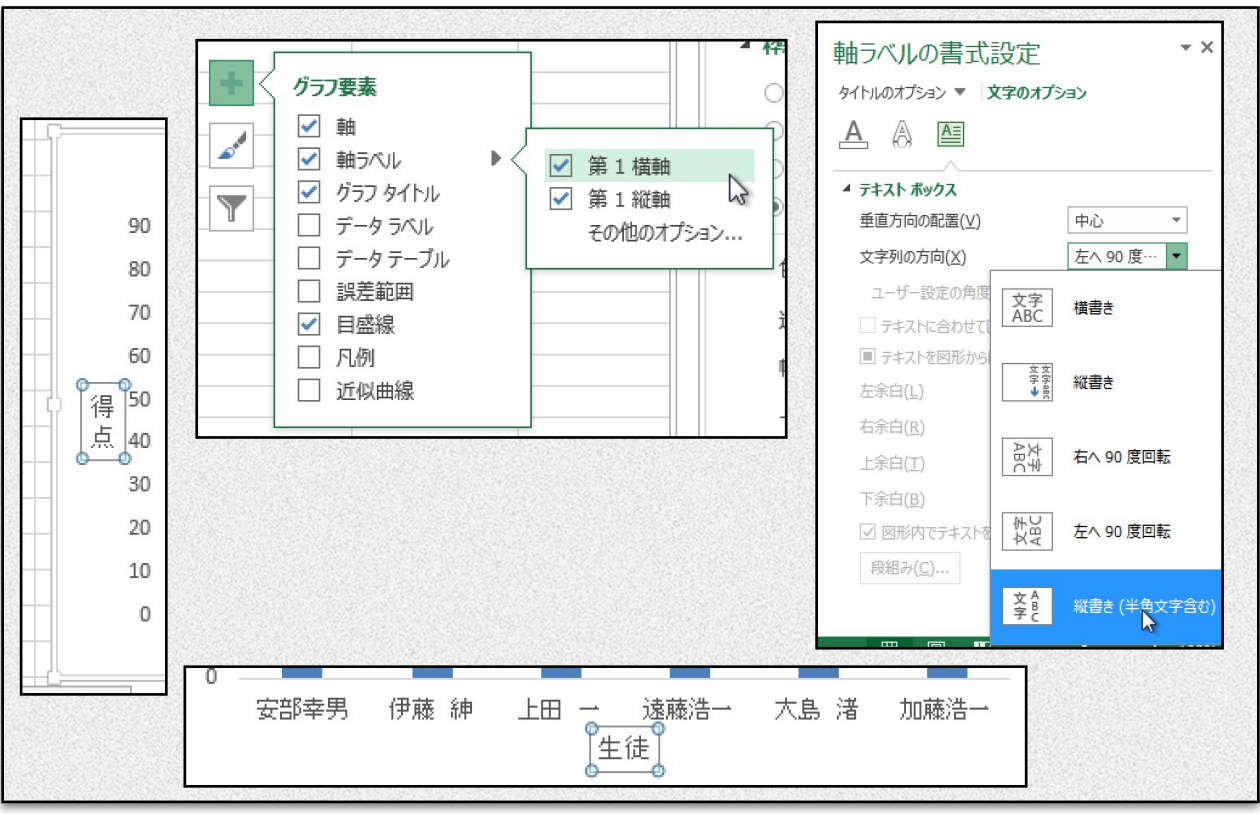

4)縦軸の書式変更

 「書式変更パネル」が表示されている場合は,軸の数値をクリック,表示されていない場合は。軸の数値 を右クリックし,「軸の書式変更」を選択。「軸のオプション」の「境界値」で「最小値」に0,「最大値」 に100を入力すると,縦軸の最大値,最小値を変更できる。

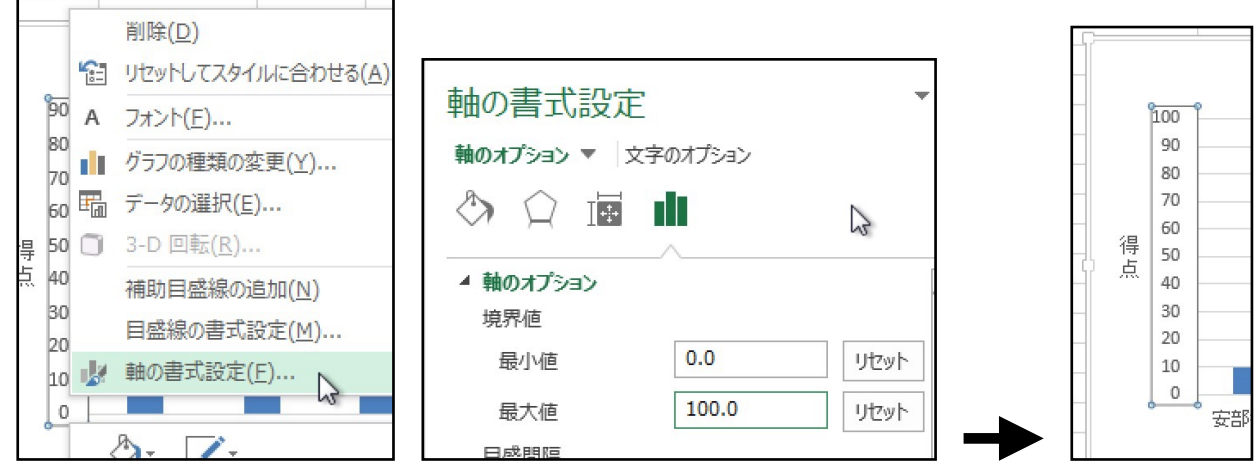

5)棒を太くする。

 「書式変更パネル」が表示されている場合は,棒をクリック,表示されていない場合は。棒を右クリック し,「データ系列の書式設定」パネルにする。「系列のオプション」の「要素の間隔」を50%にすると,棒 の太さを変更できる。

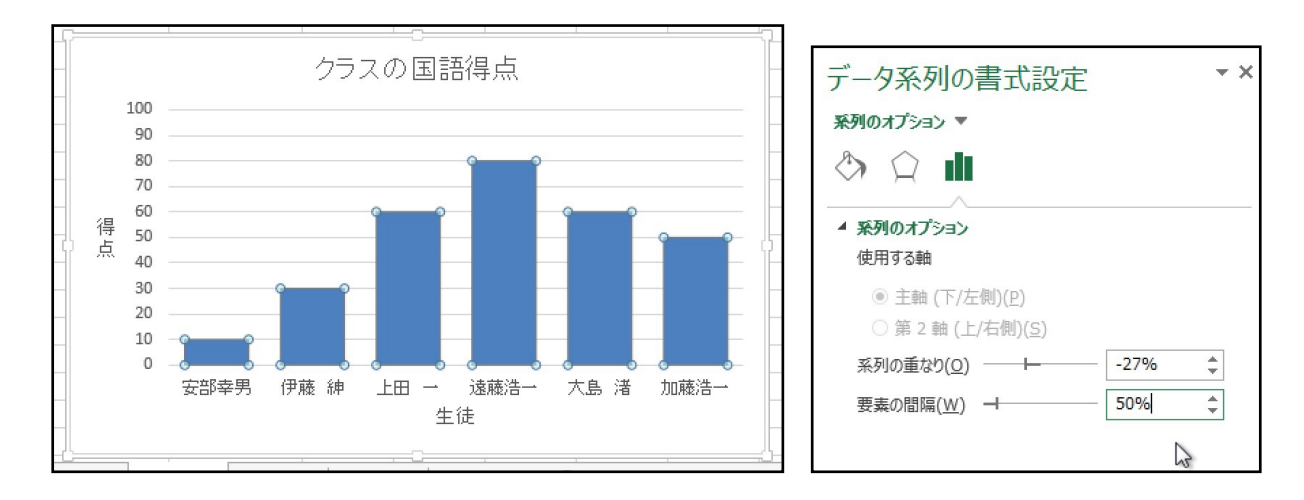

情報科学 資料

 凡例や軸タイトルの追加・削除は,編集したいグラフをクリックして選択状態にしてから,メニュー上の 「グラフツール」–「デザイン」–「グラフ要素を追加」ボタンから行うことができる。

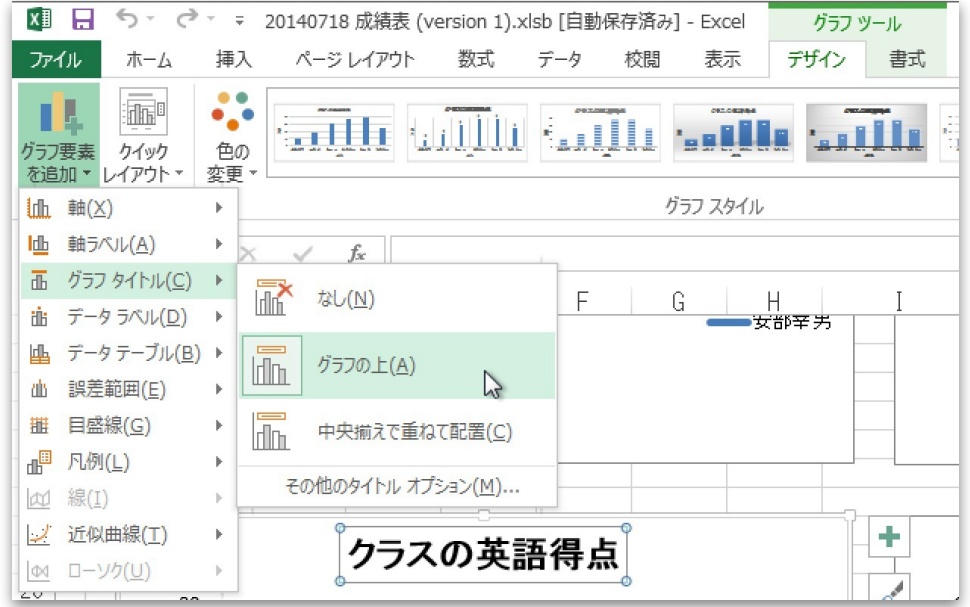

### (練習課題)クラスの英語得点の棒グラフを作成しなさい。

ヒント;コントロールキーを押しながら選択することで,離れたセルを同時に選択できる。

- 6)レーダーチャートの作成
	- レーダーチャートにしたい表の領域を選び,「挿入」「レーダーチャート」

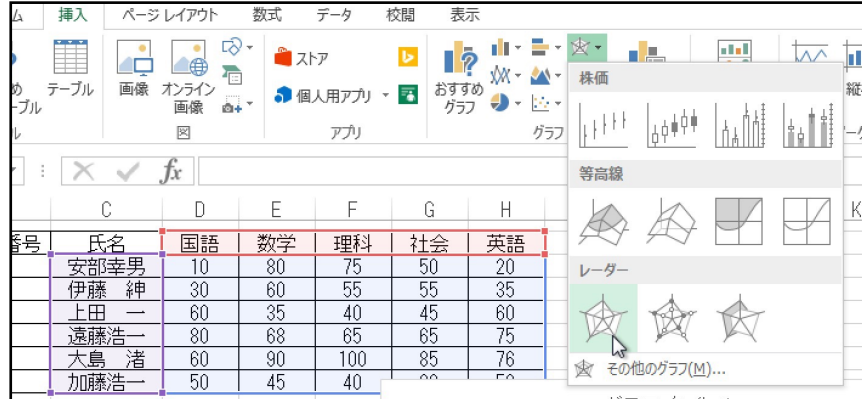

 軸が反転してしまう場合(軸が教科では無く氏名になってしまった場合),グラフ上で右クリックし 「データの選択」で出てくる「データソースの選択」ウィンドウで「行/列の切り替え」ボタンをクリック。 あとは,棒グラフの時の説明にならって整形する。

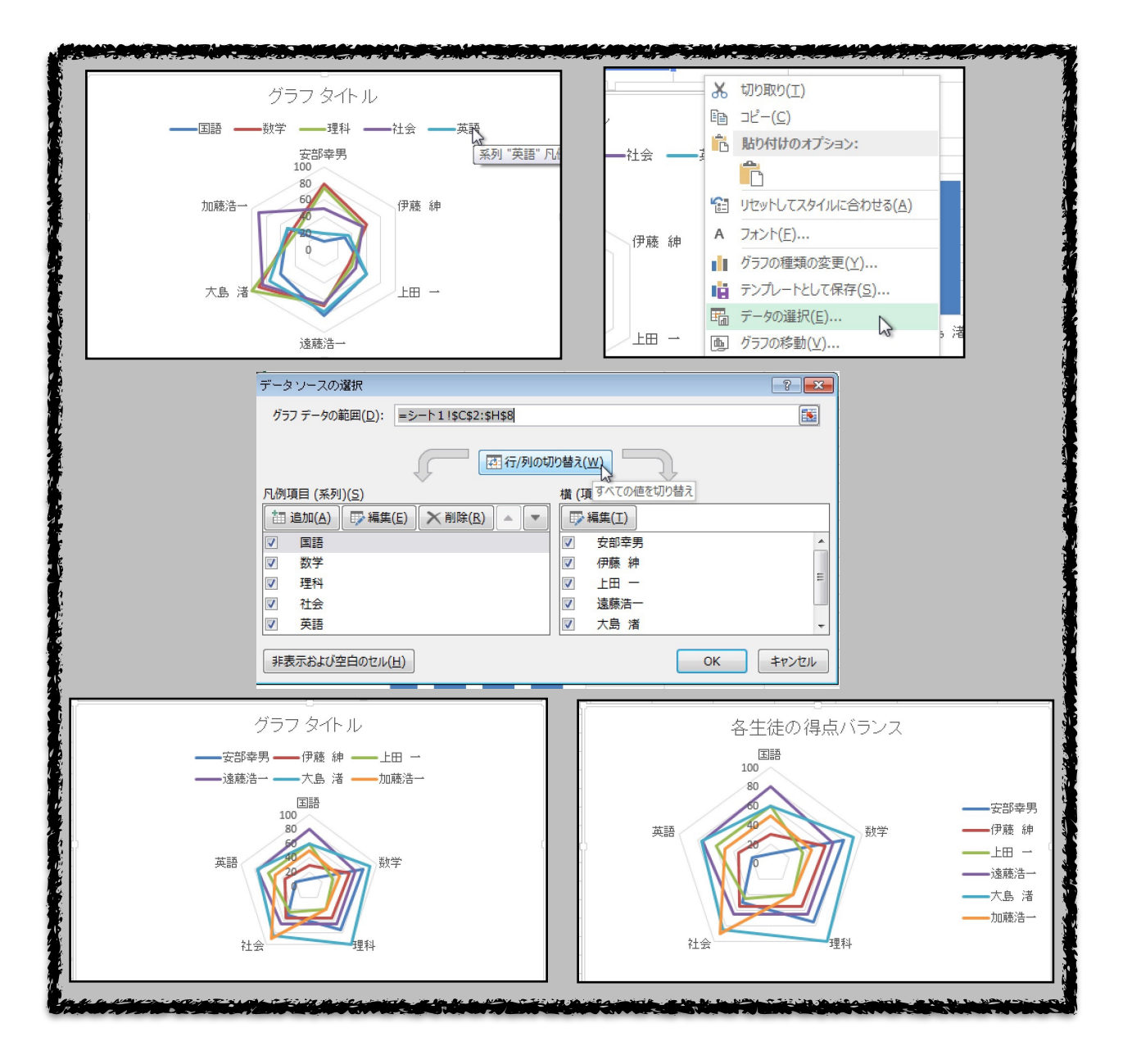

課題 以下の種類のグラフについて調べ,特徴をまとめなさい。

- ・棒グラフ
- ・折れ線グラフ
- ・円グラフ
- ・レーダーチャート
- ・散布図

計算式 (ワークシート2)

 ワークシート1の表部分をワークシート2にコピーし,できるだけ「式」を使い(関数は使わない),以 下のような表を完成させなさい。

同じ式については,ドラッグコピー等を活用して効率よく入力すること。

- 手順1 「個人合計点」は対象となるセルをすべて加算する式を入力する。
- 手順2 「個人平均点」は「個人合計点」÷5とする。(割り算記号は / を使う)
- 手順3 「教科合計点」は対象となるセルをすべて加算する式を入力する。
- 手順4 「人数」は6とする。
- 手順5 「教科平均点」は「教科合計点」÷「人数」とする。

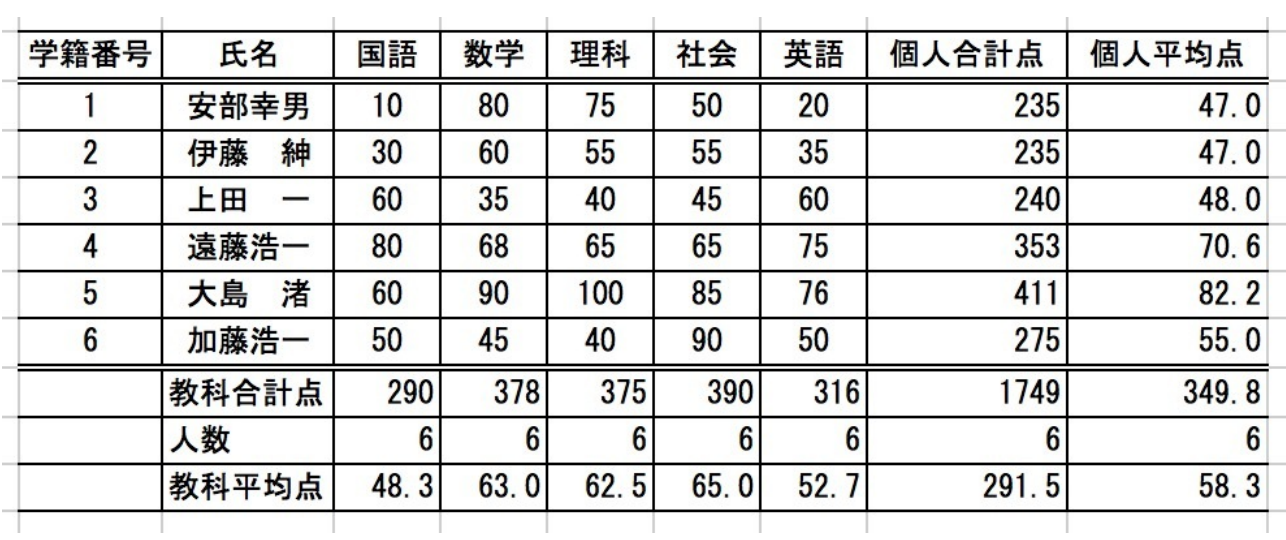

関数(ワークシート3)

上記の表を新しいワークシート3にコピーしてから,式を関数に書き換えなさい。

- 手順1 「個人合計点」を sum() 関数を使った式に書き換えなさい。
- 手順2 「個人平均点」を average() 関数を使った式に書き換えなさい。
- 手順3 「教科合計点」を sum() 関数を使った式に書き換えなさい。
- 手順4 「人数」は rows() 関数を使った式に書き換えなさい。
- 手順5 「教科平均点」は average() 関数を使った式に書き換えなさい。

#### 注:

- •記号 +, −, ×, ÷ は, +, -, \*, / を使う。
- ・関数内で複数のセル領域を指定する場合は,「角(または端)のセル : 対角(または他端)」のようにコ ロン記号 : でセルを接続する。

課題(ワークシート4)

 ワークシート3で作成した表をワークシート4(無ければワークシートの追加)にコピーし,以下のよう に変更しなさい(灰色部分)。

- ・「生活」教科の列を挿入する。
- ・学籍番号5の大沢啓二を挿入する。

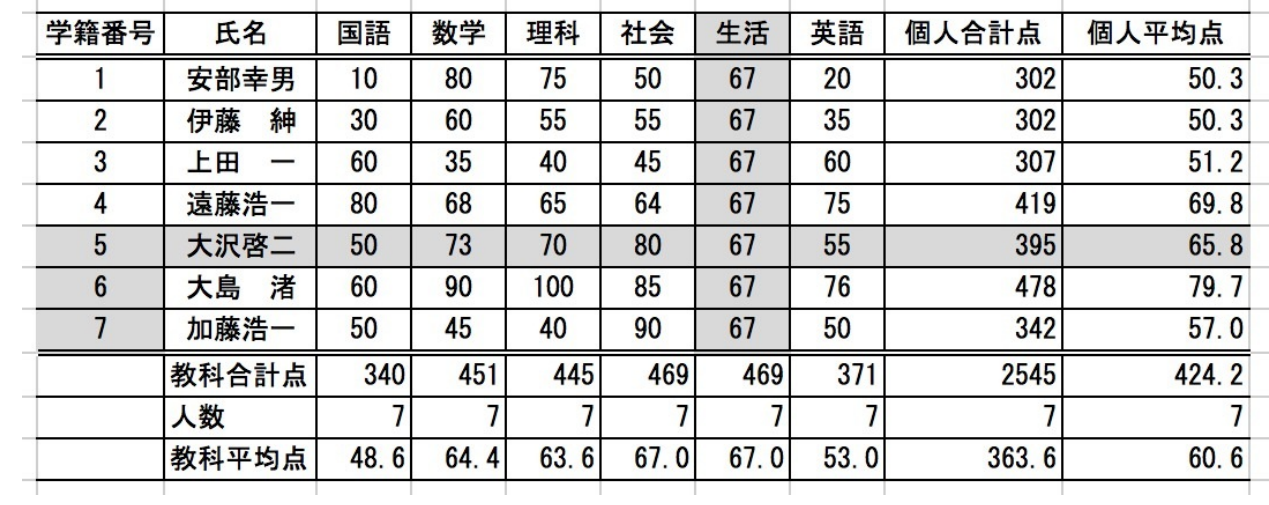

※関数を利用すると,データ(行・列)の追加削除に自動的に対応してくれる。